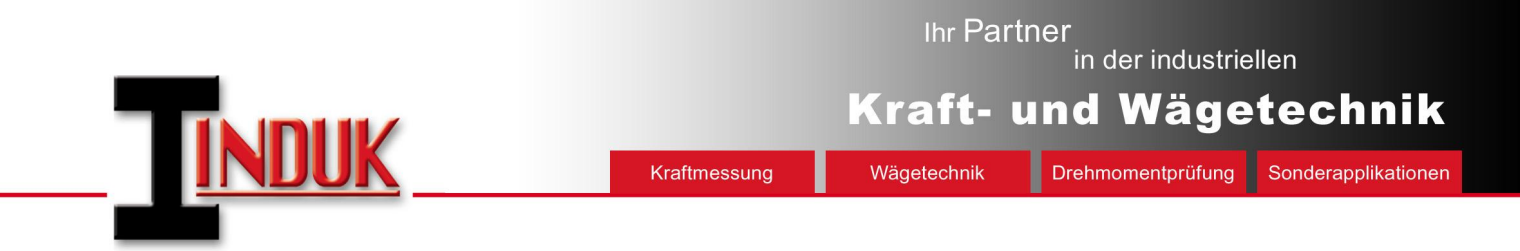

# **Programmbeschreibung PeakDetect**

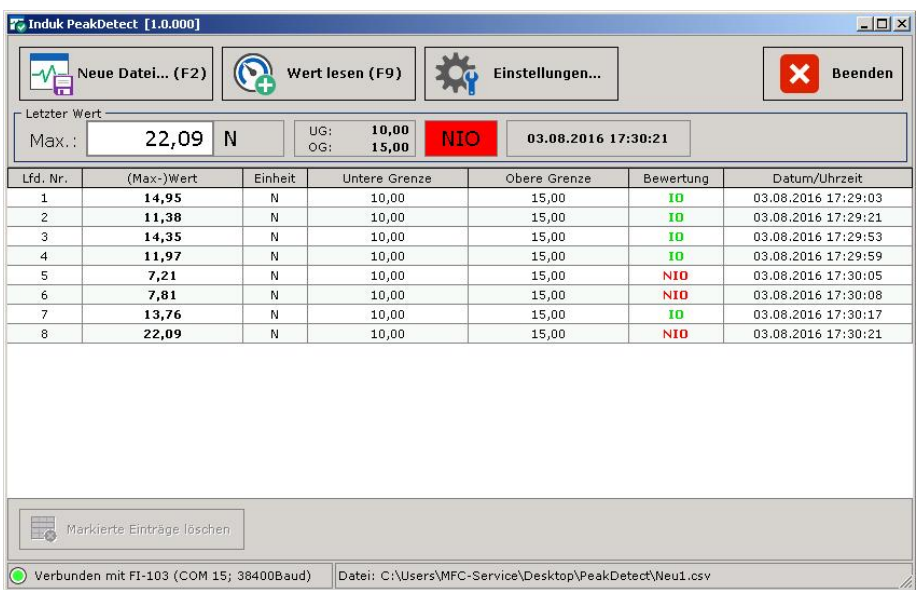

INDUK GmbH Giebel 30 D-42327 Wuppertal 0202/7499870 [info@induk.de](mailto:info@induk.de) [www.induk.de](http://www.induk.de)

PeakDetect - 08.16 **Programmbeschreibung** PeakDetect - 08.16

#### **1 Funktionsbeschreibung**

Die Software PeakDetect ermöglicht die Messwertübernahme auf Tastendruck von einem externen Kraftmessgerät. Dabei kann vom Anwender festgelegt werden, ob der Maximalwert oder der Minimalwert übernommen werden soll. Optional kann an den PC auch noch ein zusätzlicher USB-Fußschalter angeschlossen werden, der dann den Tastendruck simuliert und so die Datenübernahme auslöst.

Die übernommenen Spitzenwerte werden in eine Messwerttabelle eingetragen, die parallel auch als CSV-Datei gespeichert wird und damit die Datenübernahme ins Excel ermöglicht. Die Datei wird bei jeder Datenübernahme, so wie auf dem Bildschirm angezeigt, komplett überschrieben

Darüber hinaus kann vom Anwender noch ein Grenzwertfenster definiert werden, das bei der Datenübernahme überwacht wird und dem Bediener bei jedem neuen Messwert eine entsprechende I.O. oder N.I.O. Anzeige liefert. Diese Ergebnisse erscheinen ebenfalls in der Messwerttabelle.

Bei Über- oder Unterschreitung der Grenzwerte kann ein vorgewählter Signalton ertönen, wenn der PC über einen Lautsprecher verfügt.

## **2 Programminstallation**

Die Software wird auf einem Datenträger geliefert und umfasst nur die ausführbare Datei **PeakDetect.exe.** Diese Datei ist in ein neu gewähltes Unterverzeichnis auf den PC zu kopieren, in dem auch nach dem Programmstart die automatisch erzeugten Konfigurations- und Hilfsdaten abgelegt werden.

Zur einfachen späteren Programmbenutzung empfiehlt es sich, eine Verknüpfung auf dem Desktop anzulegen, von dem aus das Programm **PeakDetect** direkt gestartet werden kann.

Nach dem Starten des Programms erscheint folgender Startbildschirm:

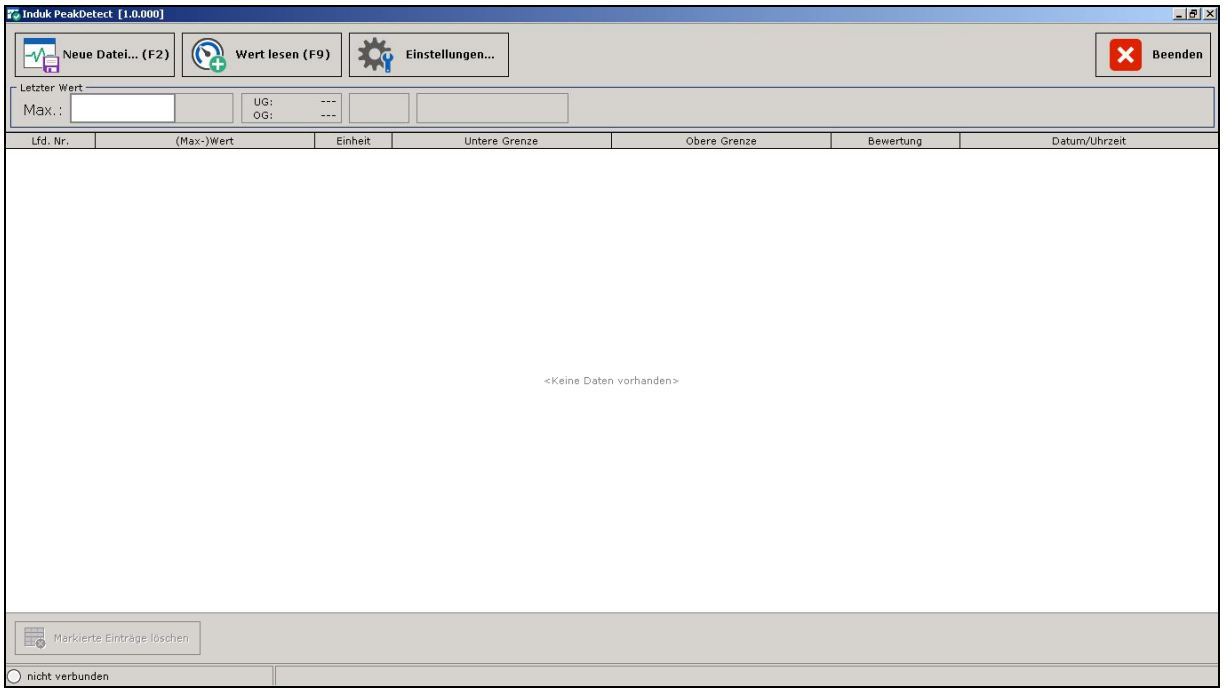

Bevor die Software zusammen mit einem Messverstärker verwendet werden kann, ist zuerst das Messgerät mit dem PC über die USB-Schnittstelle zu verbinden, damit der Gerätetreiber installiert und eine virtuelle COM-Schnittstelle erzeugt wird.

Nach der erfolgreichen Installation des Gerätetreibers kann nun durch Anklicken des Buttons "Einstellungen" das Konfigurationsfenster geöffnet werden.

PeakDetect - 08.16 **Programmbeschreibung** Programmbeschreibung Seite 2

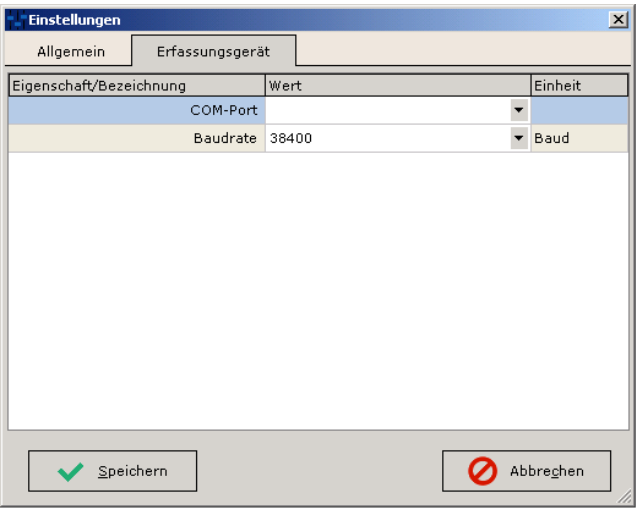

Das Feld hinter COM-Port ist aktuell noch leer, so dass jetzt die Schnittstelle des angeschlossenen Kraftmessgerätes hier eingetragen werden muss.

Belegte COM-Ports werden in einer Auswahl angezeigt. Die Schnittstelle des Kraftmessgerätes muss mit der Maus ausgewählt werden.

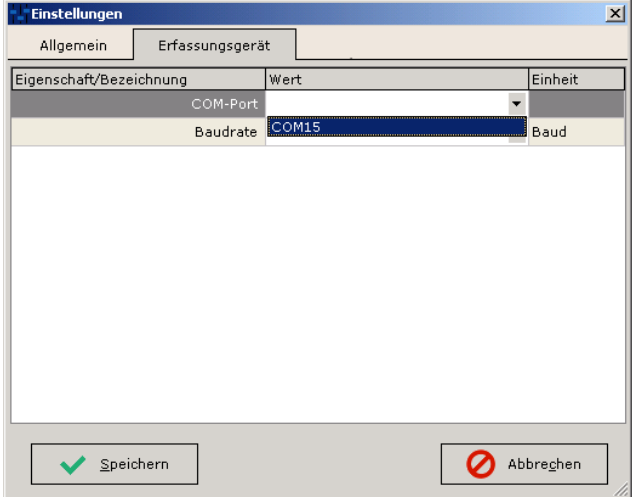

Hier im Beispiel wird nun die **COM15** erkannt, die dann durch Anklicken übernommen werden kann. Die voreingestellte Baudrate von **38400 Baud** sollte möglichst nicht verändert werden, da der Kraftmesser INDUK ForceInspect mit dieser Datenrate arbeitet.

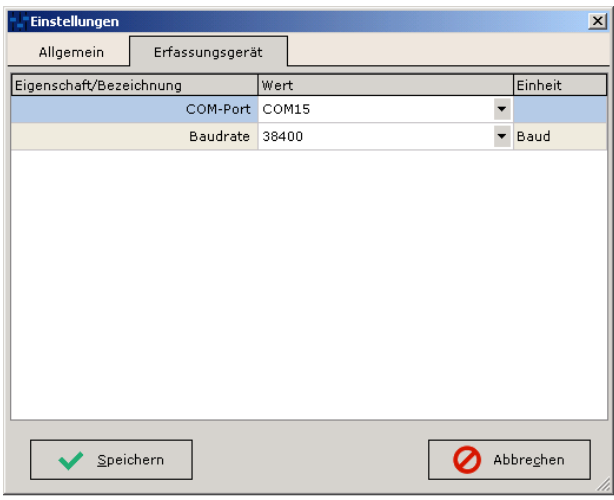

Die nun selektierten Schnittstellenkennwerte können mit Speichern übernommen und in einer Konfigurationsdatei dauerhaft hinterlegt werden.

PeakDetect - 08.16 **Programmbeschreibung** Programmbeschreibung Seite 3

### **3 Einstellungen für die Messwerterfassung**

Bevor nun die Messwertübernahme erfolgen kann, muss festgelegt werden, welche Werte erfasst werden sollen und wie das Fenster für die GUT- / SCHLECHT-Auswertung gesetzt werden soll. Hierzu ist erneut das Einstellfenster zu öffnen und die Registerkarte **Allgemein** anzuwählen.

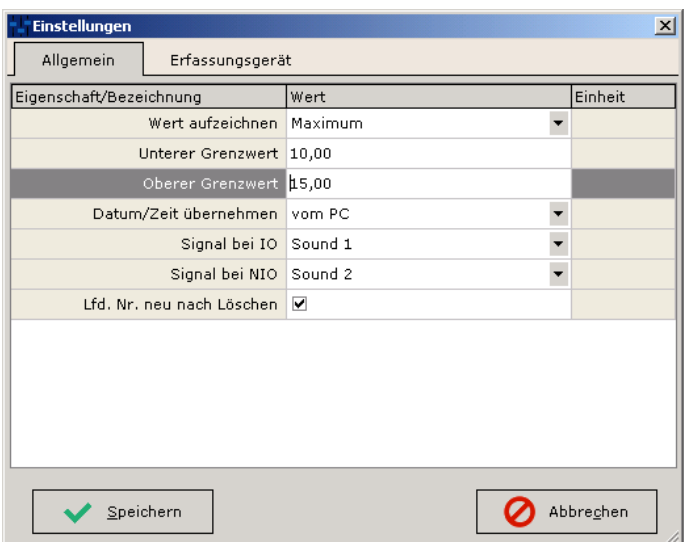

Unter "**Wert aufzeichnen"** ist auszuwählen, ob von dem Kraftmessgerät die Maximalwerte oder die Minimalwerte übernommen werden sollen.

In den darunter liegenden beiden **Grenzwert-Feldern** kann der IO-Bereich des Auswertefensters festgelegt werden. Alle übernommenen Spitzenwerte, die innerhalb dieser Grenzen liegen, werden in der Messwertetabelle als grünes **i.O.** gekennzeichnet. Zusätzlich erscheint eine grüne **i.O.** Anzeige in der oberen Messwertzeile und der dazu ausgewählte Ton ist zu hören. Liegen die Werte außerhalb des Fensters, wird ein roten **n.i.O**. angezeigt und in die Ergebniszeile eingetragen. Hierzu ertönt dann der vorab ausgewählte **n.i.O.** Sound.

Zu jedem übernommenen Messwert wird in der letzten Spalte noch **Datum und Uhrzeit** eingetragen. Dies kann wahlweise von der Systemuhr des Computers oder alternativ von dem angeschlossenen Messgerät erfolgen, falls dieses die Funktion zur Verfügung stellt.

In den beiden folgenden Zeilen können den Messergebnissen noch ein **i.O.- Signal** und ein **N.i.O-Signal** mit unterschiedlichen Klänge aus einer Auswahlliste zugewiesen werden. Die Klänge richten sich nach den Einstellungen auf dem Rechner und können auch individuell verändert werden.

In der letzten Zeile kann festgelegt werden, ob beim nachträglichen **Löschen** eines Spitzenwertes und damit einer Zeile aus der Ergebnistabelle nur diese entfernt werden soll und die laufenden Nummern unverändert bleiben, so dass hinterher erkennbar ist, dass eine Zeile gelöscht wurde.

Alternativ können auch die laufenden Nummern nach dem Löschvorgang aktualisiert werden, so dass diese dann wieder komplett nahtlos fortlaufend sind, was dann durch ein Häkchen anzukreuzen ist.

Die CSV-Speicherdatei wird dann entsprechend bei der nächsten Übernahme eines Messwerts überschrieben.

Alle getätigten Einstellungen werden mit **Speichern** übernommen, und das Fenster geschlossen.

PeakDetect - 08.16 **Programmbeschreibung** Chronic Meter 4 Seite 4

#### **4 Messwerte aufzeichnen**

Zum Aufzeichnen der Messwerte sollte vorab eine Datei festgelegt werden, in die alle aufgenommenen Messwerte gespeichert werden soll. Hierzu kann mit dem Button "**Neue Datei…"** (oder der F2-Taste der PC-Tastatur) eine CSV-<br>Datei angelegt werden, in die die Ergebnisse dann automatisch geschrieben werden.

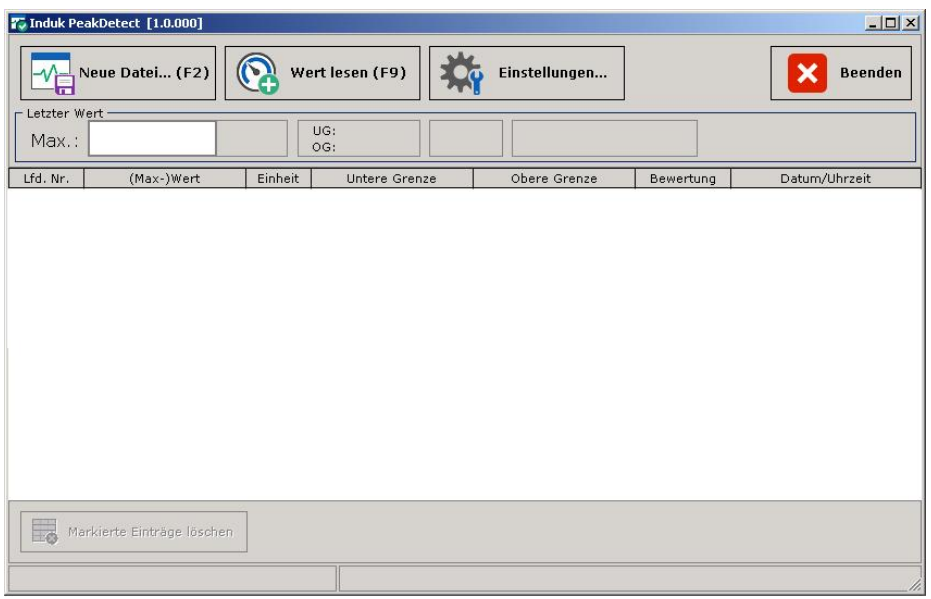

Die CSV-Datei kann später direkt mit Excel geöffnet und dort weiterverarbeitet werden.

#### **Anmerkungen:**

**Ist eine aktuelle CSV-Datei von Excel geöffnet, kann das Prüfprogramm nicht gleichzeitig darauf zugreifen und die neusten Werte abspeichern. Dies wird aber nachgeholt, sobald die Datei von Excel wieder freigegeben wurde.**

**Wird zum erneuten Speichern eine bereits existierende CSV-Datei ausgewählt, wird die aktuelle Wertetabelle dort gespeichert und die alten Werte somit überschrieben. Alle vorherigen Messwerte in dieser Datei sind dann verloren!**

Die Übernahme des aktuellen Spitzenwertes erfolgt durch Betätigen des Buttons "Wert lesen". Dabei wird der zuletzt übernommene Wert oben in der Anzeigezeile aufgeführt zusammen mit dem Auswerteergebnis des Grenzwertfensters. Außerdem wird dieser Wert dann in die Messwertetabelle eingetragen.

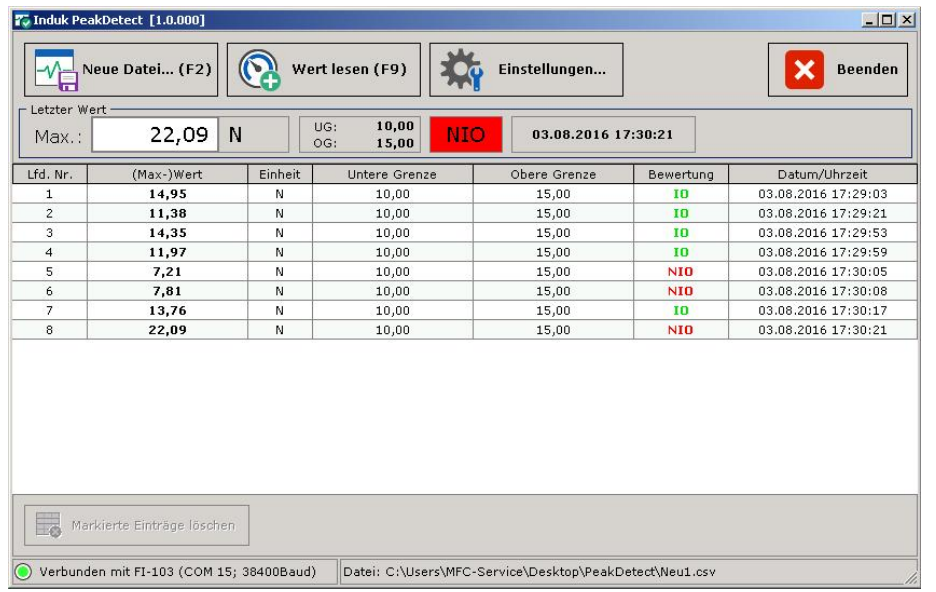

PeakDetect - 08.16 **Programmbeschreibung** Charles Controller Seite 5

Nach der Übernahme des Messwerts in den PC wird der Spitzenwert im Kraftmessgerät automatisch von der Software PeakDetect gelöscht, so dass das Kraftmessgerät für die nächste Prüfung bereit ist.

**Hierbei ist zu beachten, dass zum Zeitpunkt der Messwertübernahme keine Kraft mehr am Sensor des Krafmessgerätes anliegt, da sonst dieser Wert nach dem Löschen des Spitzenwertspeichers direkt wieder als neuer Spitzenwert eingetragen wird.**

Optional kann der Messwert-Übernahmebefehl auch durch Betätigen der **F9-Taste** an der PC-Tastatur, oder durch einen am PC angeschlossenen programmierbaren **USB-Fußschalter** ausgelöst werden, der das Drücken der F9-Taste simuliert.

Wie bereits zuvor angesprochen, wird die Ergebnistabelle in der festgelegten CSV-Datei gespeichert, die dann im Excel weiterverarbeitet werden kann.

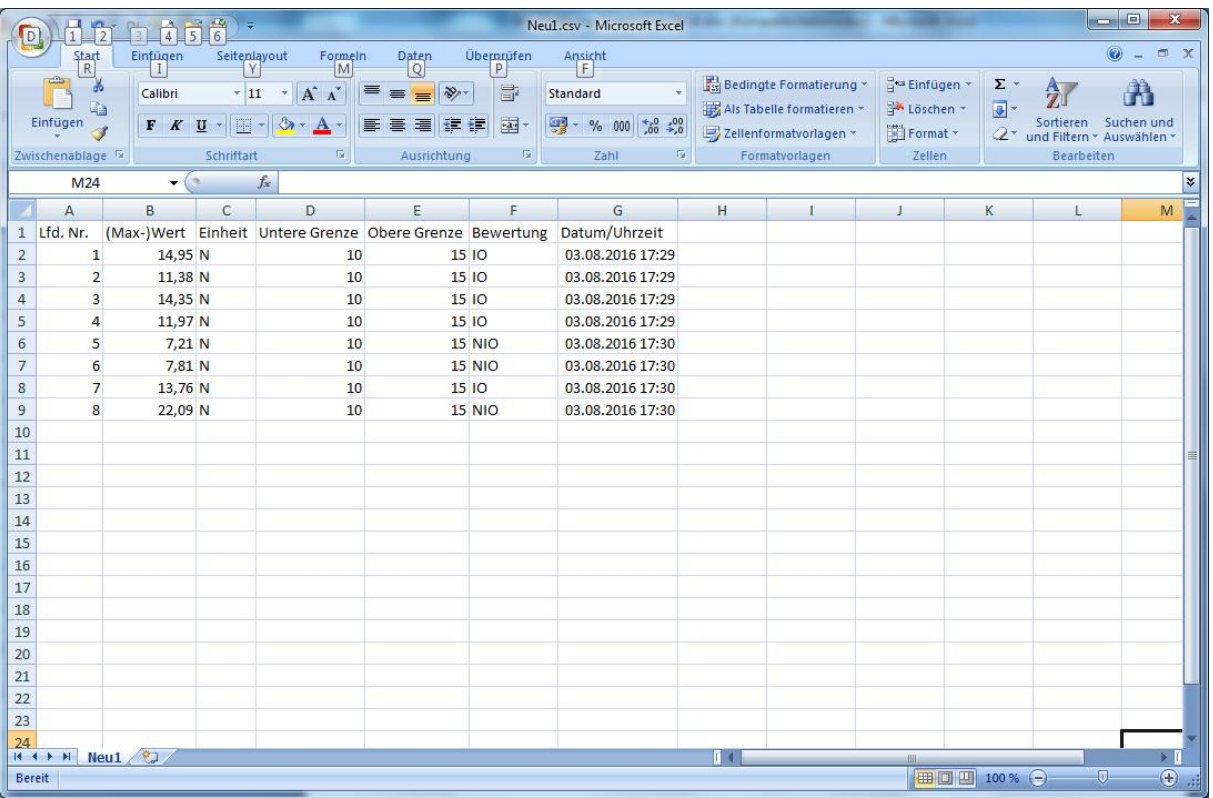

Die Ergebnistabelle im Excel würde dann wie folgt aussehen:

PeakDetect - 08.16 **Programmbeschreibung** Programmbeschreibung Seite 6